## **What You'll See in AMP for Alpert Medical School Virtual Interview:**

The morning of your interview day, just before your interview time, you'll see a new menu item, Web Interview:

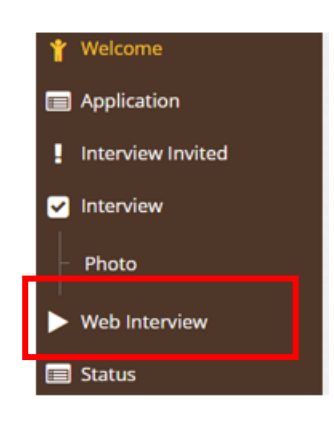

Click on the Web Interview menu item.

You'll need to read, sign, date, and submit the Zoom agreement. Scroll to the bottom to

## sign.

Submit

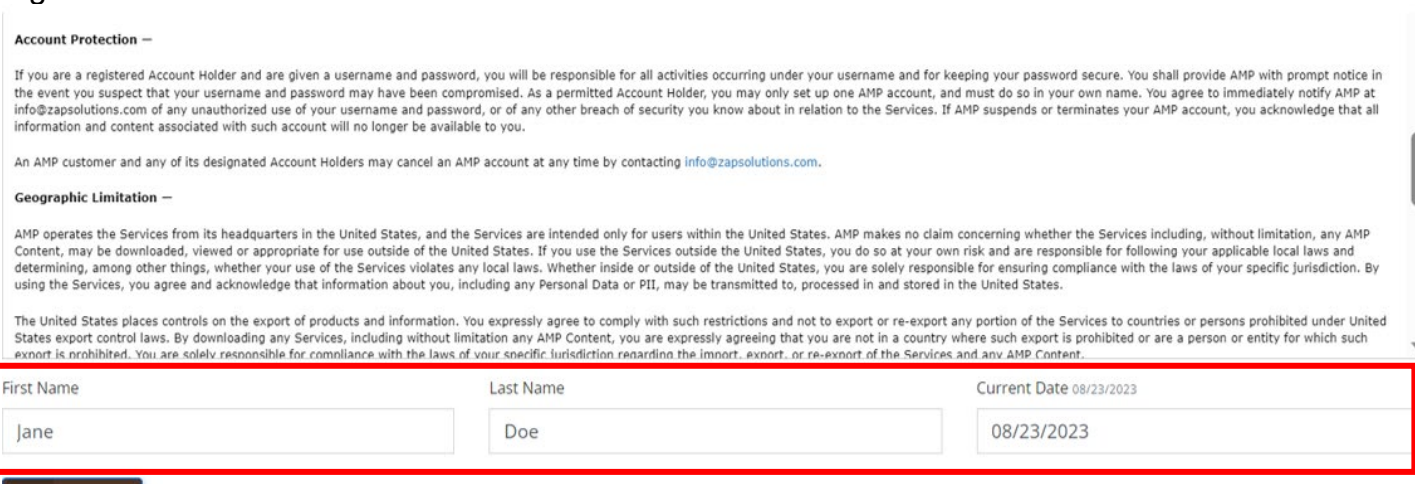

Scroll down to see your interview schedule:

You'll click on the Start Interview button beside the name of the interviewer a few minutes before your scheduled time. Be sure to check the time to select the correct interviewer.

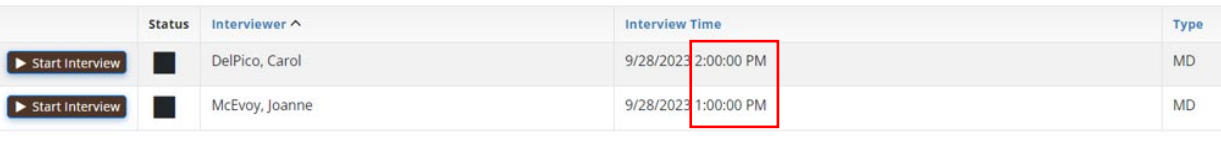

If prompted, choose **Launch Desktop** or **Launch Zoom** after a moment if it doesn't just begin.

You'll see a window and need to wait for the interviewer to begin the interview. Please be patient; they may be on another interview before yours.

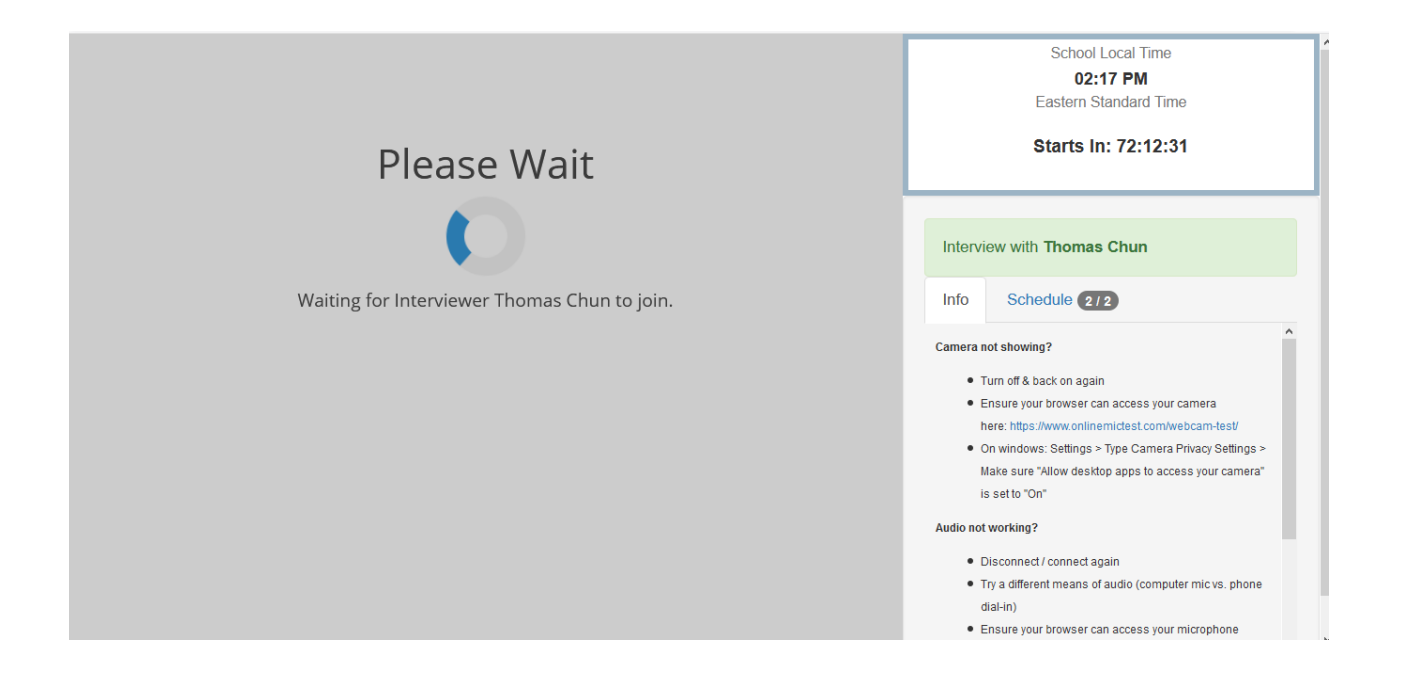

Computer Audio would be the best option for the audio, when prompted.

You'll see a Time Remaining countdown in the top-right corner, just as a helpful reminder. You will not be cut off if you go over your 30-minute interview slot; your interviewer will be ending the interview manually.

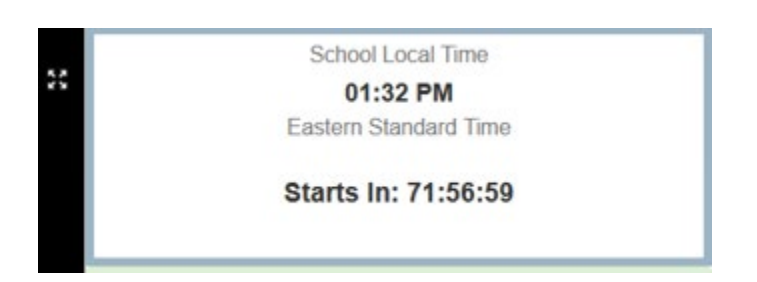